## Viewing Camtasia Presentations on a Macintosh

### **Check to see if your Mac is up-to-date.**

From the Apple menu in the top left of the screen, select *Software Update...* This will check for any related Apple software or security updates. Often updates will require a system restart. In *System Preferences...* you can modify Software Update to check when convenient. *Checking weekly is recommended.* 

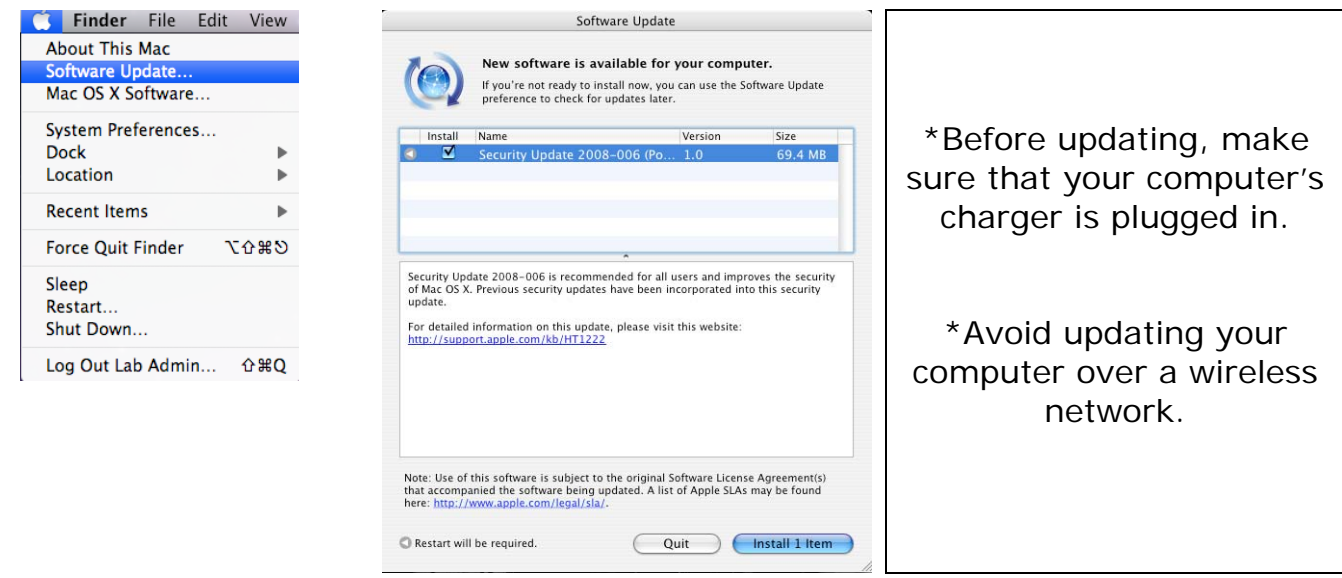

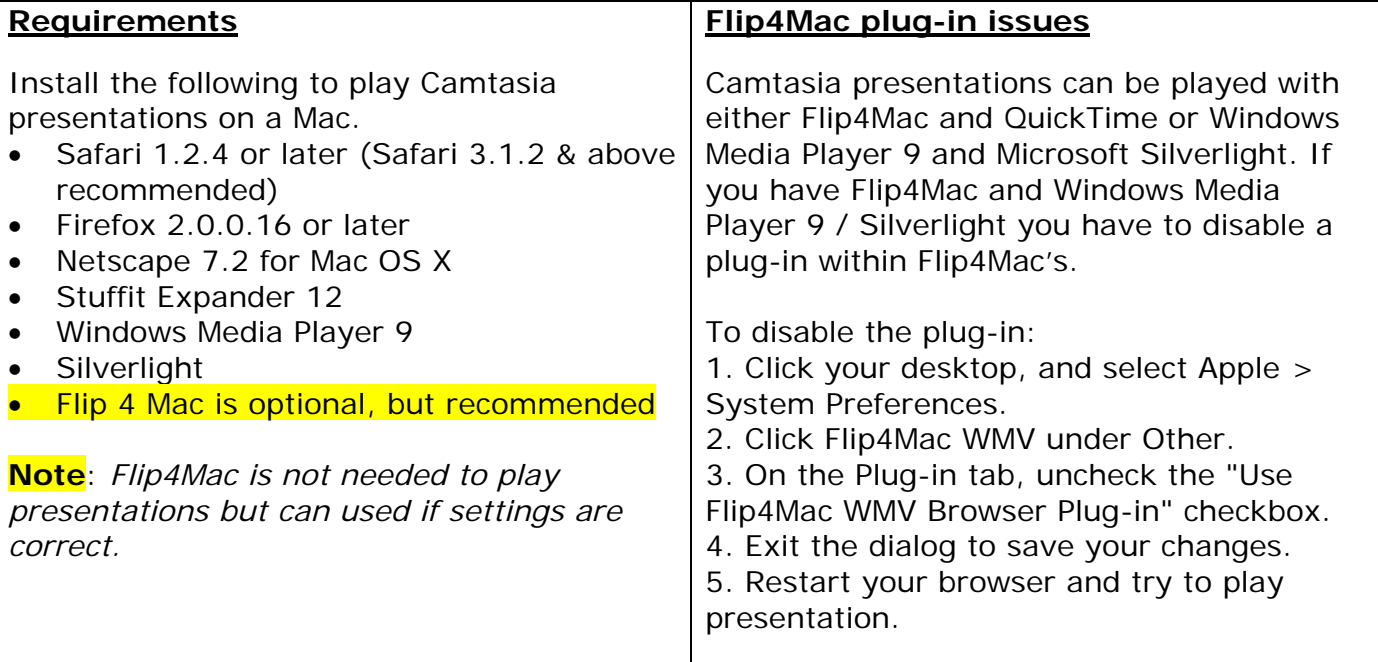

#### **Starting a presentation is very slow**

When viewing a presentation there may be a long delay before playback begins. In some cases, this delay can be up to a minute or more.

#### **Check the processor on your Mac**

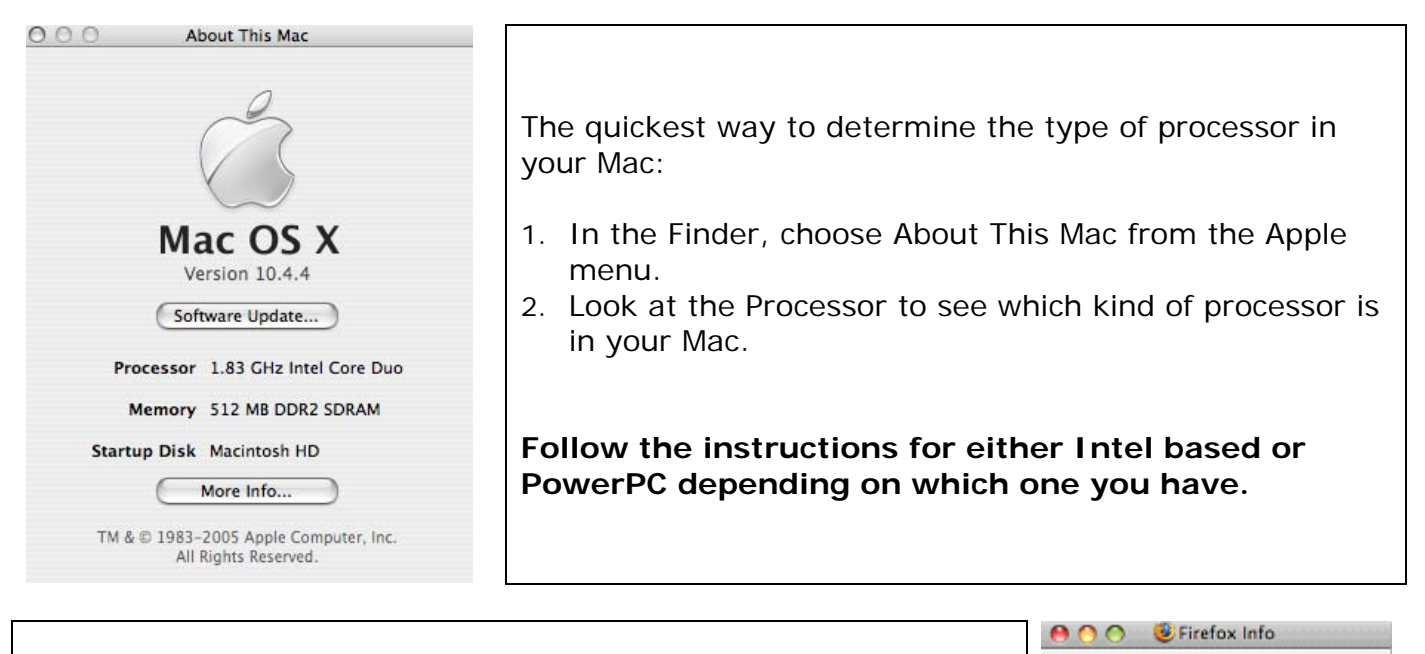

Firefox **All Actions** 

Kind: Application (Universal) Size: 47.8 MB on disk (49,059,624

Created: Friday, April 4, 2008 7:06 PM Modified: Friday, April 4, 2008 7:06 PM Version: Firefox 2.0.0.16, © 1998-2008 Contributors M Open using Rosetta □ Locked

bytes) Where: /Applications

**V** Spotlight Comments:

₩ General:

I More Info: I Name & Extension: **I**- Preview I Languages: Plug-ins:

> Sharing & Permissions:

Modified: Apr 4, 2008 7:06 PM

47.8 MB

# **Intel-based Macs**  If you have an Intel-based Mac and are using Firefox you need to run Firefox in Rosetta Mode. To enable Rosetta emulation: 1. Close all open browser windows.

- 
- 2. Select Go > Applications to open the Applications directory. 3. Right click or ctrl-click your browser (e.g. Safari or Firefox)-and
- click Get Info.
- 4. In the General section, check "Open using Rosetta."

The next time the web browser is launched it will run under Rosetta emulation and presentations should play back.

#### **PowerPC**

- 1. Make sure your computer is up-to date
- 2. Download Windows Media Player 9
- 3. Download Microsoft Silverlight
- 4. If Flip4Mac is installed, uncheck plug-in setting.